RESEÑAS  $185$ 

ARELLANO, Ignacio y Rafael ZAFRA, eds., Sebastián de COVARRUBIAS Y HOROZCO (2006): *Tesoro de la lengua castellana o española*, DVD-ROM, Studiolum || Madrid-Pamplona, Iberoamericana~Vervuert y Universidad de Navarra, Biblioteca Aurea Hispánica, 21.

## **INTRODUCCIÓN**

En el año 2006 salieron a la luz dos ediciones del *Tesoro de la lengua castellana o* española de Sebastián de Covarrubias.<sup>1</sup> La primera de ellas, en forma de libro, la publicaron conjuntamente Iberoamerica~Vervuert y la Universidad de Navarra. El libro incluye la versión electrónica del *Tesoro* en un DVD desarrollado por Studiolum <www.studiolum.com>, quien también publicó una segunda edición de la obra de Covarrubias, esta vez como parte de su colección de ediciones digitales de textos de los siglos XVI y XVII. Aunque las dos ediciones electrónicas del *Tesoro* presentan idéntico contenido, existen diferencias substanciales en los menús y herramientas disponibles en cada una de ellas. En esta reseña se analiza la versión de Studiolum, indicando en notas a pie de página las diferencias existentes con la otra versión.

INSTALACIÓN DEL PROGRAMA Y ACCESO AL *TESORO*<sup>2</sup>

Al iniciarse el proceso de instalación aparece ante nosotros un panel en el que se indican diferentes opciones de idioma: inglés, español, alemán y portugués. Sólo las dos primeras están activas y cualquiera de ellas sirve para instalar el programa, eligiéndose el idioma de la interfaz en una etapa posterior.

Cuando iniciamos el programa podemos, ahora sí, seleccionar el idioma de la interfaz. Conviene aquí recordar que la selección de idioma no tiene efecto en los ficheros de ayuda que sólo se encuentran disponibles en inglés, para la interfaz en inglés y alemán; y español, para la interfaz en español y portugués.

Una vez iniciado el programa debemos seleccionar, en el panel derecho de la interfaz del programa, el volumen de la colección de Studiolum que deseamos consultar, en este caso el número 15 «Sebastián de Covarrubias: Tesoro de la lengua castellana o española». Al hacer clic sobre el título se abre una nueva ventana emergente y es en ella donde debemos, nuevamente, hacer clic para finalmente acceder al *Tesoro*. El usuario quizás se pregunte por qué tantos pasos

<sup>1</sup> No son estas dos ediciones la primera vez que se ofrece una versión electrónica de la obra de Covarrubias. Ya en 1997, González Echevarría incluyó en *Major Authors on CD-ROM: Miguel de Cervantes* una base de datos electrónica que permitía la consulta de la totalidad del texto del *Tesoro* y la reproducción facsimilar digitalizada del original. Sin embargo, como señalé en la reseña que hice en su día de esta obra: «las enormes posibilidades de consulta del Borland Database Engine se ven tan seriamente limitadas por una pésima trascripción, que hacen que el uso de esta versión electrónica del *Tesoro de la lengua castellana o española* de Sebastián de Covarrubias como herramienta de investigación sea prácticamente imposible. Con este CD-ROM se ha perdido la oportunidad de hacer que una de las joyas de la lexicografía del siglo XVII sea consultada con herramientas del siglo XXI» (Gago Jover 1999-2000: 221).

<sup>2</sup> Para su correcto funcionamiento el programa requiere, como mínimo, un PC con procesador Intel Pentium®, 16 MB de memoria RAM, un lector DVD-ROM, 20MB de espacio libre en el disco duro, una resolución de pantalla de 1024x768, y la utilización de uno de los siguientes sistemas operativos: Windows 95, 98, NT (SP6), 2000 (SP4) o XP (SP2). La instalación de la base de datos en el disco duro, opción que se ofrece tras la instalación del programa, requiere de 2GB de espacio libre adicional y permite consultar la base de datos sin tener el DVD en el lector.

para poder consultar la obra de Covarrubias, y por ello conviene recordar que esta edición electrónica del *Tesoro* no se trata de una obra independiente sino que forma parte de la colección de textos de Studiolum <www.studiolum.com>.3

Es posible también copiar la base de datos en el disco duro, evitando con ello tener que dejar el DVD-ROM en la unidad lectora. La opción de copia de la base de datos se encuentra al final del listado de los volúmenes de la colección de Studiolum, justo antes de la sección titulada *Utenti salutuem!* <sup>4</sup>

## INTERFAZ GRÁFICA

El elevado número de menús, botones, pestañas y paneles que aparecen en la interfaz gráfica del *Tesoro* (fig. 1) puede infundir un cierto temor inicial al usuario, por ello son de imprescindible lectura las ayudas del programa, tanto la sección «Cómo manejar este DVD» que aparece en el **PANEL DE CONTENIDO** ❹ al iniciar el programa, como el archivo «¿Cómo hacer…?» al que se accede a través del menú AYUDA en la **BARRA DE MENÚS** ❶, y que es común a todas las obras publicadas por Studiolum.

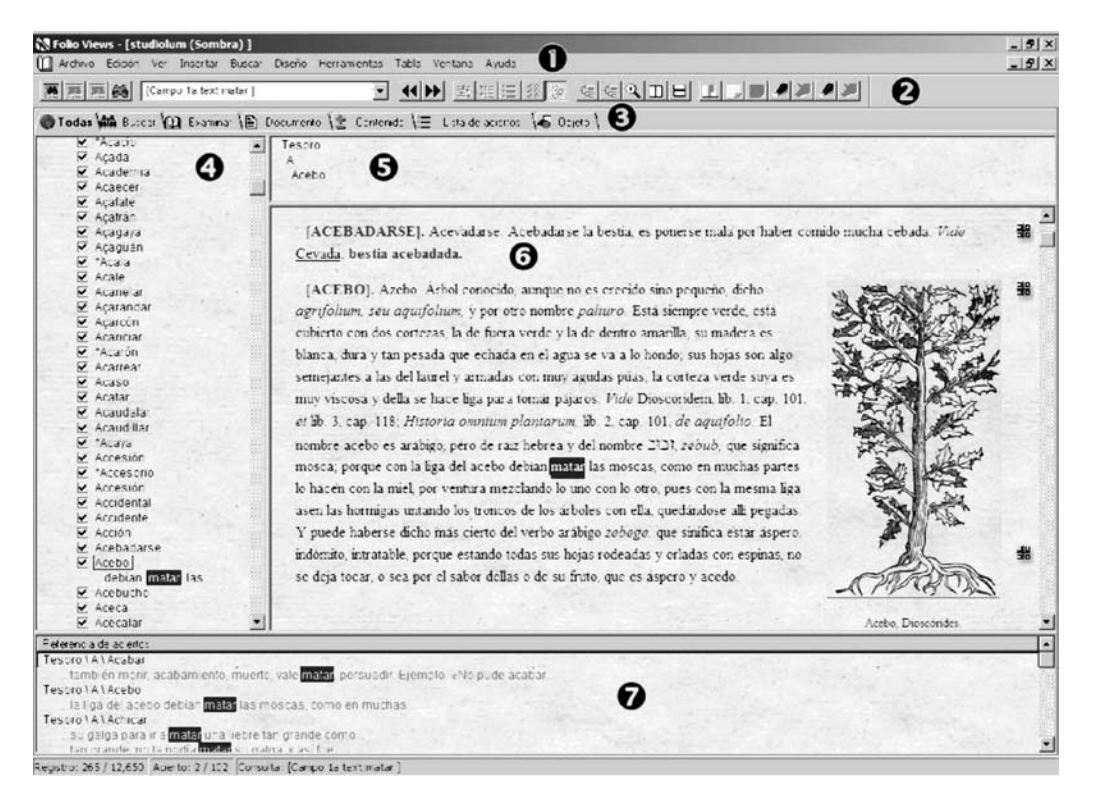

*Fig. 1*

<sup>3</sup> El DVD-ROM incluido con la edición en papel no precisa de estos pasos intermedios.

<sup>4</sup> Esta opción no está disponible en el DVD-ROM incluido con la edición en papel, siendo necesario mantener el DVD-ROM en el lector para poder consultar el *Tesoro*.

La interfaz gráfica, similar a la del resto de los volúmenes de la colección de Studiolum, permite al usuario acceder a múltiples herramientas y modos de consulta y consta de los siguientes elementos:

- ❶ **BARRA DE MENÚS:** En esta barra se muestran los diferentes menús disponibles para el usuario. La disponibilidad de menús varía según se haya seleccionado el PANEL DE DOCUMENTO o los paneles de CONTENIDO, REFERENCIA, o ACIERTOS.
- ❷ **BARRA DE HERRAMIENTAS:** Las herramientas se organizan en cuatro grupos según su función: BÚSQUEDA Y NAVEGACIÓN, VISIÓN DE RESULTADOS, VISIÓN DE DOCUMENTOS y PERSONALIZACIÓN.
- ❸ **SELECTOR DE VISTAS:** Cada una de estas pestañas proporciona una combinación diferente de los cuatro paneles principales de la interfaz.
- ❹ **PANEL DE CONTENIDO:** En este panel se muestra la estructura jerárquica de la obra. El icono **+** o el pequeño libro azul cerrado, según esté configurado el programa, indica la existencia de niveles inferiores; al pulsar en él se despliega el nivel jerárquico correspondiente; para plegarlo basta con hacer pulsar el signo **-** o el pequeño libro azul abierto. Los parámetros de este panel pueden modificarse en el menú HERRAMIENTAS > OPCIONES > CONTENIDO.

Al iniciarse el programa de consulta del *Tesoro*, se muestran en el PANEL DE CONTENIDO los siguientes niveles de la jerarquía:

- Portada: se ofrece en esta sección un listado con los nombres de los editores y colaboradores en el proyecto.
- Cómo manejar este DVD: esta breve sección ofrece ayuda sobre la interfaz del programa y el uso del programa en modo de lectura y modo de consulta.
- Prólogos: esta sección reproduce la materia introductoria que acompaña la edición en papel. De especial importancia es la sección 3 del «Prólogo primero» donde se describe pormenorizadamente la planta de la obra.
- Tesoro: aquí se accede al texto del *Tesoro* propiamente dicho.
- Apéndices: tres son los apéndices incluidos en esta sección. Añadidos al *Tesoro* hechos por Benito Remigio Noydens en su edición de 1674; Indice de ilustraciones por entrada del diccionario; Referencias bibliográficas de las ilustraciones.
- ❺ **PANEL DE REFERENCIA:** En este panel se muestra la jerarquía estructural del fragmento de texto que ocupa el PANEL DE DOCUMENTO.
- ➏ **PANEL DE DOCUMENTO:** En este panel se muestra el texto de la obra en la sección seleccionada en el PANEL DE CONTENIDO o en cualquiera de las búsquedas.
- ➐ **PANEL DE ACIERTOS:** En este panel se muestran las listas de aciertos de la consulta efectuada junto al titulo de la obra, la letra y el lema correspondientes. El contexto de palabras contiguas que se proporciona es definible en el menú HERRAMIENTAS > OPCIONES > LISTA DE ACIERTOS.

La **BARRA DE MENÚS** (fig. 2) ofrece al usuario un elevado número de posibilidades, desde las tradicionales de ARCHIVO, EDICIÓN, VER, BUSCAR, VENTANA y AYUDA, a otras mucho más sofisticadas–INSERTAR, DISEÑO, HERRAMIENTAS, TABLA–que permiten que el usuario edite y personalice la presentación de la base de datos. De forma acertada, todas estas modificaciones se realizan sobre un fichero sombra, con lo cual los contenidos de la base de datos siempre quedan protegidos.<sup>5</sup>

[ Archivo Edición Ver Insertar Buscar Diseño Herramientas Tabla Ventana Ayuda

# *Fig. 2*

- **ARCHIVO**: con las siguientes opciones (*Abrir*; *Cerrar*; *Guardar*; *Propiedades*; *Salir*)
- **EDICIÓN**: con las siguientes opciones (*Deshacer*; *Reemplazar*)
- **VER**: con las siguientes opciones (*Todos los registros*; *Registros con aciertos*; *Ramas activadas*; *Registros reconciliados*; *Sincronizar contenidos*; *Regla*; *Zoom*)
- **INSERTAR**: con las siguientes opciones (*Destino de salto*; *Salto de línea*; *Salto de párrafo*; *Salto de registro*; *Salto de página*; *Imagen*; *Objeto OLE*)
- **BUSCAR**: con las siguientes opciones (*Búsqueda detallada*; *Búsqueda sencilla*; *Borrar consulta*; *Acierto siguiente*; *Acierto anterior*; *Retroceder*; *Avanzar*; *Mostrar historial*; *Ir a…*)
- **DISEÑO**: con las siguientes opciones (*Fuente*; *Párrafo*; *Tabuladores*; *Bordes*; *Estilo*; *Propiedades del objeto*; *Propiedades del texto*)
- **HERRAMIENTAS**: con las siguientes opciones (*Marcador*; *Resaltado*; *Nota*; *Campo*; *Agrupar*; *Vínculos*; *Quitar resaltado*; *Quitar nota*; *Quitar campo*; *Quitar grupo*; *Quitar vínculo*; *Opciones*)
- **TABLA**: con las siguientes opciones (*Insertar tabla*; *Insertar fila*; *Insertar columna*; *Eliminar fila*; *Eliminar columna*; *Formato de tabla*; *Formato de celda*; *Borde de tabla*; *Borde de celda*; *Fusionar celdas*; *Dividir celdas*)
- **VENTANA**: con las siguientes opciones (*Nueva ventana*; *Cascada*; *Mosaico vertical*; *Mosaico horizontal*; *Organizar iconos*; *Cerrar todo*; *Actualizar*)
- **AYUDA**: con las siguientes opciones (*Descripción general*; *¿Cómo…?*; *Acerca de Folio Views*)

Por su parte, la **BARRA DE HERRAMIENTAS** (fig. 3) presenta diferentes funcionalidades agrupadas en los siguientes cuatro bloques: <sup>6</sup>

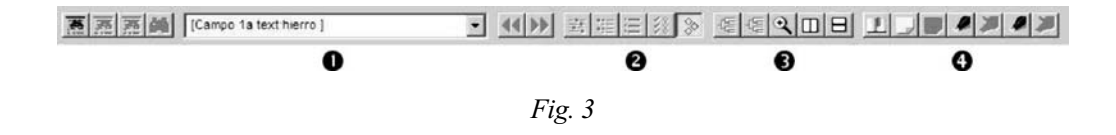

<sup>5</sup> La interfaz gráfica del DVD incluido con el libro tiene una **BARRA DE MENÚS** simplificada, que sólo incluye las opciones ARCHIVO (*Salir*), EDICIÓN (*Deshacer*; *Copiar*), BUSCAR (*Búsqueda detallada*; *Búsqueda sencilla*; *Borrar búsqueda*; *Acierto siguiente*; *Acierto anterior*; *Partición siguiente con aciertos*; *Partición anterior con aciertos*; *Retroceder*; *Avanzar*; *Mostrar historial*.)

<sup>6</sup> La interfaz gráfica del DVD incluido con el libro tiene una **BARRA DE HERRAMIENTAS** simplificada, que sólo incluye las siguientes opciones: *Plantilla de consulta 1*; *Borrar consulta*; *Herramienta consulta*; *Acierto anterior*; *Acierto siguiente*.

- ❶ **Búsqueda y navegación:** *Plantilla de consulta 1*; *Plantilla de consulta 2*; *Plantilla de consulta 3*; *Borrar consulta*; *Herramienta Consulta*; *Acierto anterior*; *Acierto siguiente*.
- ❷ **Visión de resultados:** *Palabras del contenido alrededor de aciertos*; *Mostrar resultado de la consulta*; *Títulos con aciertos*; *Ver registros con aciertos*; *Ver todos los registros*.
- ❸ **Visión de documentos:** *Expandir a nivel*; *Expandir toda la tabla de contenido*; *Zoom*; *Mosaico vertical*; *Mosaico horizontal*.
- ❹ **Personalización:** *Marcador*; *Nota*; *Quitar nota*; *Resaltado*; *Quitar resaltado*; *Resaltado*; *Quitar resaltado*

CONSULTA DEL *TESORO* EN MODO LECTURA

El *Tesoro* puede ser utilizado como si se tratara de una obra impresa, para ello utilizaremos el **PANEL DE CONTENIDO** (❹ en fig. 1) y el **PANEL DE DOCUMENTO** (➏ en fig. 1). En el **PANEL DE CONTENIDO** se muestra la estructura jerárquica de la obra –macroestructura en un diccionario impreso– y al hacer clic en el icono **+** o el pequeño libro azul cerrado se ve el índice de cada apartado: al desplegar el del *Tesoro* se ven las entradas; el hacer clic en la palabra conduce a la palabra; el hacer clic en el cuadrado selecciona las entradas marcadas para búsquedas delimitadas. En el **PANEL DE DOCUMENTO** se muestra el texto de la entrada seleccionada en el **PANEL DE CONTENIDO**.

En la fig. 4 se ofrece un ejemplo de la microestructura de las entradas en esta versión electrónica del *Tesoro*, similar a la de la edición en papel, y en la que se utilizan las siguientes convenciones tipográficas y marcas:

- negrita: mayúscula para entradas principales (**MÁLAGA)** y minúscula para secundarias (**maldito**). También van en minúsculas negritas los refranes y frases proverbiales.
- corchetes [ ]: indican formas modernizadas ([**MALDECIR**]). Le sigue la forma original y el cuerpo del artículo.
- comillas « »: citas textuales y refranes o proverbios citados literalmente en estilo directo.
- *cursiva*: palabras en otros idiomas, títulos y referencias metalingüísticas.
- →:marca de remisión establecida por Arellano y Zafra: **MALACHÍAS**. → Malaquías. Las remisiones originales de Covarrubias no llevan flecha sino la fórmula empleada por el mismo Covarrubias, generalmente *Vide*.
- **\***: indica término nuevo añadido en el *Suplemento*: **\*MALCECA**.
- **+**: indica fragmento añadido en el *Suplemento* a una entrada existente en el *Tesoro*: **+MÁLAGA**.
- [☞ N.]: aviso de añadido de Noydens.
- $\equiv$  : haciendo clic en este icono se abre una nueva ventana que muestra la página del facsímil correspondiente.
- palabras subrayadas: el clic conduce a la palabra remitida.

<u>이</u>후

#### • ilustraciones: haciendo clic sobre ellas se muestran ampliadas a doble tamaño.7

## MALACHÍAS → Malamias

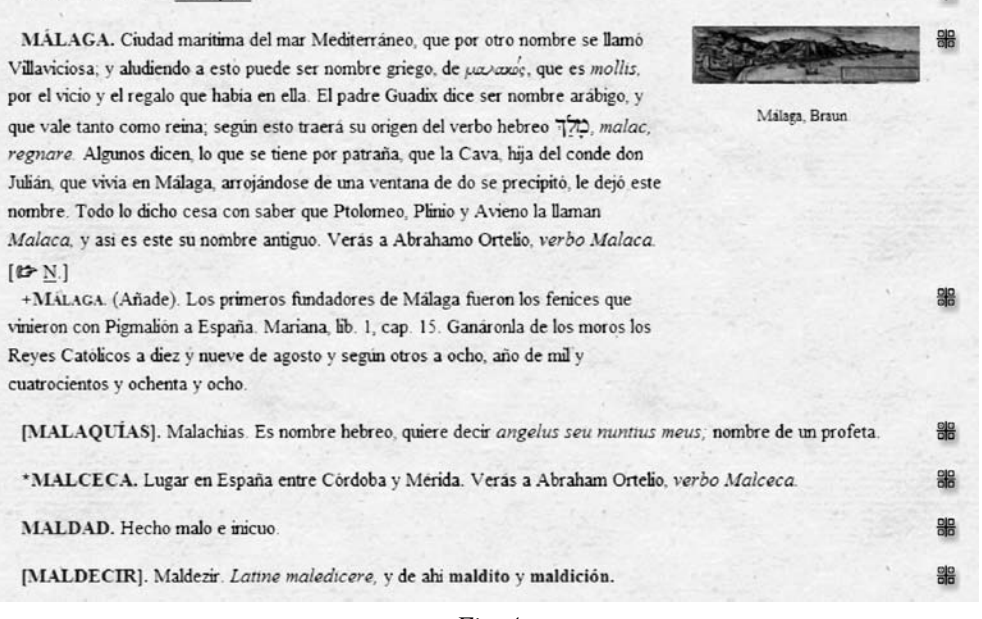

*Fig. 4*

CONSULTA DEL *TESORO* EN MODO DE BÚSQUEDAS

El *Tesoro*, además de la consulta en modo lectura tratada en el apartado anterior, permite efectuar también una serie de búsquedas de diversa complejidad.

- **1. Búsqueda rápida** (se accede a través de la **BARRA DE HERRAMIENTAS** > Búsqueda y navegación > *Herramienta Consulta*). Basta con teclear en la *Herramienta Consulta* la palabra a consultar y oprimir la tecla de retorno de carro para que el programa nos devuelva todas las ocurrencias del término en todo el texto del *Tesoro*.
- **2. Búsquedas sencillas** (se accede a través de la **BARRA DE MENÚS** > Buscar > Búsqueda sencilla; o presionando F2 en el teclado).<sup>8</sup> Una vez efectuada la búsqueda, los resultados se presentan de la misma forma que en la búsqueda rápida. La sección «Registros con aciertos» de la interfaz de búsquedas sencillas (fig. 5) muestra siempre el número de resultados del término buscado. La opción «Ramas activadas» sirve para limitar la búsqueda sólo al contenido de las mismas. Por ejemplo, si se quiere buscar cierta palabra sólo en la sección C-F del *Tesoro* se han de marcar las casillas C, D, E, F en el **PANEL DE CONTENIDO** antes de efectuar la búsqueda.

<sup>7</sup> Hay que felicitar a los editores por su acertada decisión de incluir en el DVD-ROM la reproducción facsimilar del *Tesoro* y del *Suplemento*. Las imágenes, en color, son de gran calidad y permiten al usuario consultar directamente la obra de Covarrubias, comprobando así las decisiones editoriales realizadas por Arellano y Zafra. En el caso del *Tesoro*, las imágenes tienen unas dimensiones de 705x1042 píxeles; en el del *Suplemento*, 1000x1490. En ambos casos, las imágenes tienen 256 colores y una resolución de 72dpi.

<sup>8</sup> La interfaz de las **Búsquedas sencillas** recibe, curiosamente, el título **Consulta avanzada**, lo cual puede generar cierta confusión en los usuarios.

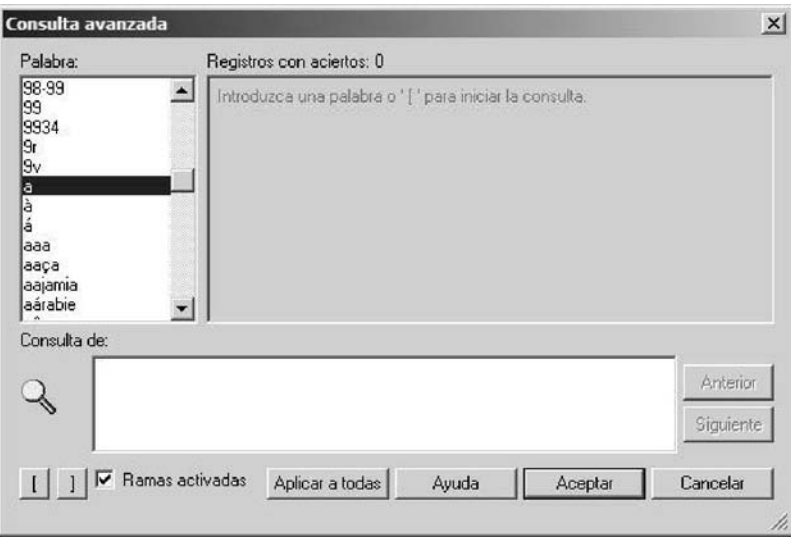

*Fig. 5*

**6. Búsquedas detalladas** (se accede a través de la **BARRA DE MENÚS** > Buscar > Búsqueda detallada; el primer icono en la sección Búsqueda y navegación de la **BA-RRA DE HERRAMIENTAS**; o presionando la combinación CTRL +1 en el teclado). Este tipo de búsqueda es, sin lugar a dudas, el que permite mayores posibilidades (fig. 6).

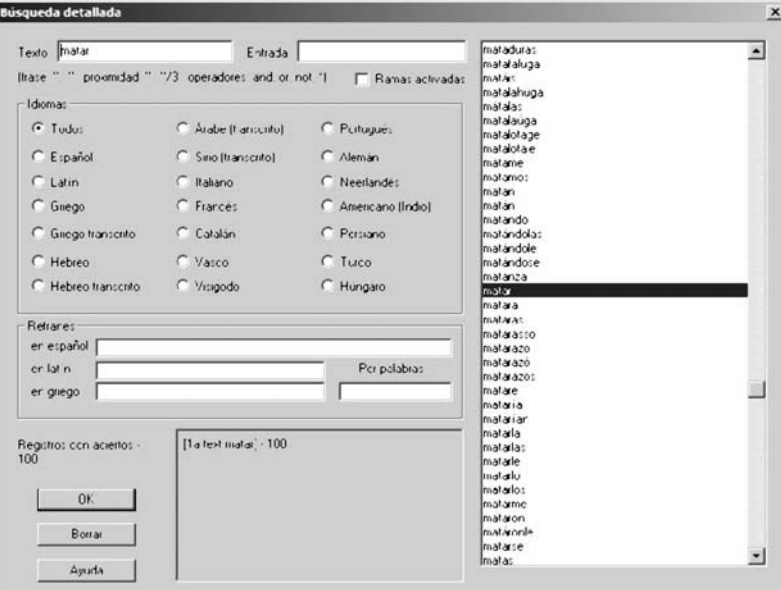

*Fig. 6*

Para localizar todas las ocurrencias de un término en el *Tesoro* basta con escribirlo en la casilla «Texto». Por el contrario, si lo que buscamos es la entrada correspondiente, hay que escribir el término en la casilla «Entrada». Si con anterioridad se habían delimitado búsquedas en alguna entrada específica aparecerá marcado el cuadrado «Ramas activadas». Si se quiere hacer una búsqueda general por todo el texto hay que desactivar con un clic el cuadrado. Para efectuar búsquedas por refranes hay que poner el cursor en las casillas «Refranes», apareciendo a la derecha una lista de todos los refranes. Haciendo doble clic se selecciona el refrán para su búsqueda. Si escribe una palabra en la casilla «Por palabras» localiza los refranes que la contengan.

## **CONCLUSIÓN**

Arellano señala en el «Prólogo primero» los dos objetivos que él y Zafra se plantearon para esta nueva edición del *Tesoro de la lengua castellana o española*:

primero ofrecer una versión íntegra de todos los materiales conocidos que preparó Covarrubias, es decir la parte impresa en 1611 y el *Suplemento* manuscrito, conservado en la Biblioteca Nacional de Madrid (ms. 6159), del que se conservan una serie de folios que terminan en la palabra MOISÉS; y segundo, elaborar una edición moderna […] con el fin de facilitar su consulta y manejo.

Ambos objetivos son alcanzados en esta edición en DVD-ROM, pues se aprovechan de forma magistral las ventajas que ofrece el medio electrónico que, a diferencia del impreso, permite efectuar todo tipo de búsquedas en el texto completo del *Tesoro*, además de permitir la inclusión de la reproducción facsimilar de la edición príncipe y del suplemento manuscrito.

Gracias al trabajo de Arellano y Zafra y de Studiolum, disponemos, por fin, de una magnífica y muy útil herramienta de consulta del *Tesoro de la lengua castellana o española*, una obra enciclopédica donde, con frecuencia, resulta difícil localizar un motivo glosado en cualquier entrada.

## REFERENCIAS BIBLIOGRÁFICAS

GAGO JOVER, Francisco (1999-2000): «Reseña de *Tesoro de la lengua castellana. Major Authors on CD-ROM: Miguel de Cervantes*. Ed. Roberto González Echevarría. Woodbridge: Primary Source Media, 1997», *Revista de Lexicografía*, VI, pp. 213-221.

GONZÁLEZ ECHEVARRÍA, Roberto, ed. (1997): «Tesoro de la lengua castellana», *Major Authors on CD-ROM: Miguel de Cervantes*, Woodbridge, Primary Source Media.

*Francisco Gago Jover* (College of the Holy Cross)